## **Using Google Drive on a tablet or phone to scan into a PDF document**

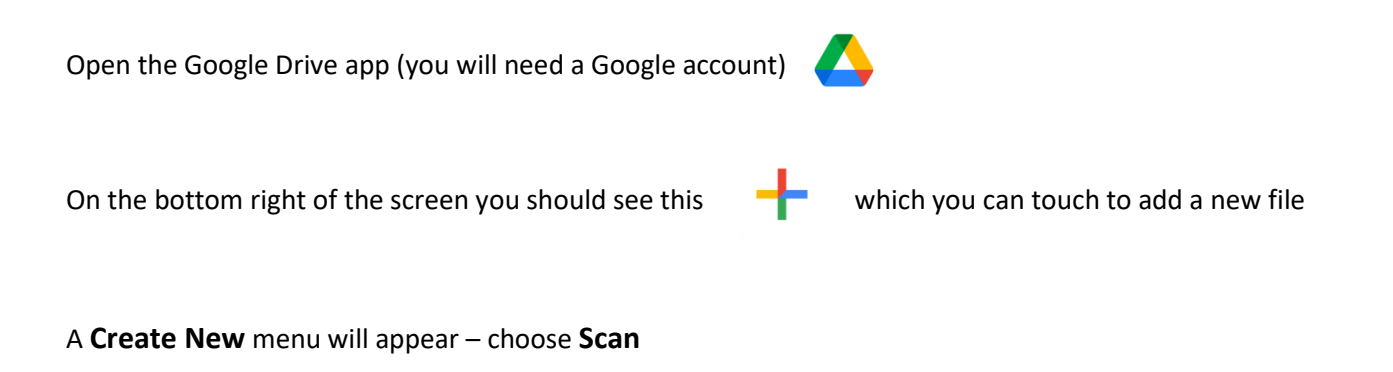

This will open the camera on your device. Scan your first image, then click **OK** (at the bottom) or **the tick** (top right).

 $1/1$ ロ  $\overline{\phantom{0}}$ め 回 Save

> Use the options along the bottom of the screen (explained below) to change the appearance, add extra pages and then finally, save to a document.

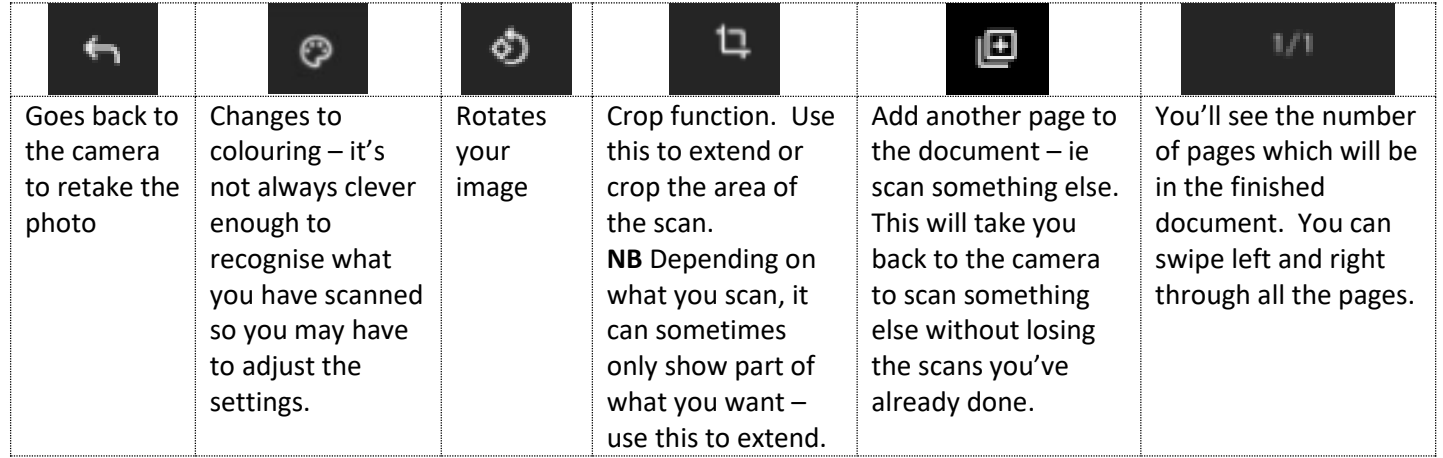

Once you scanned all the pages, click **SAVE** to create a PDF. **NB, Don't click SAVE until you have scanned all you need, otherwise you won't get it all in one document.** This document will then be stored in your Google drive and can be uploaded to WEDUC or attached to an email.

You should then see a screen like this: